**Brochure** 

**How to use the Convious Control Panel as a reseller**

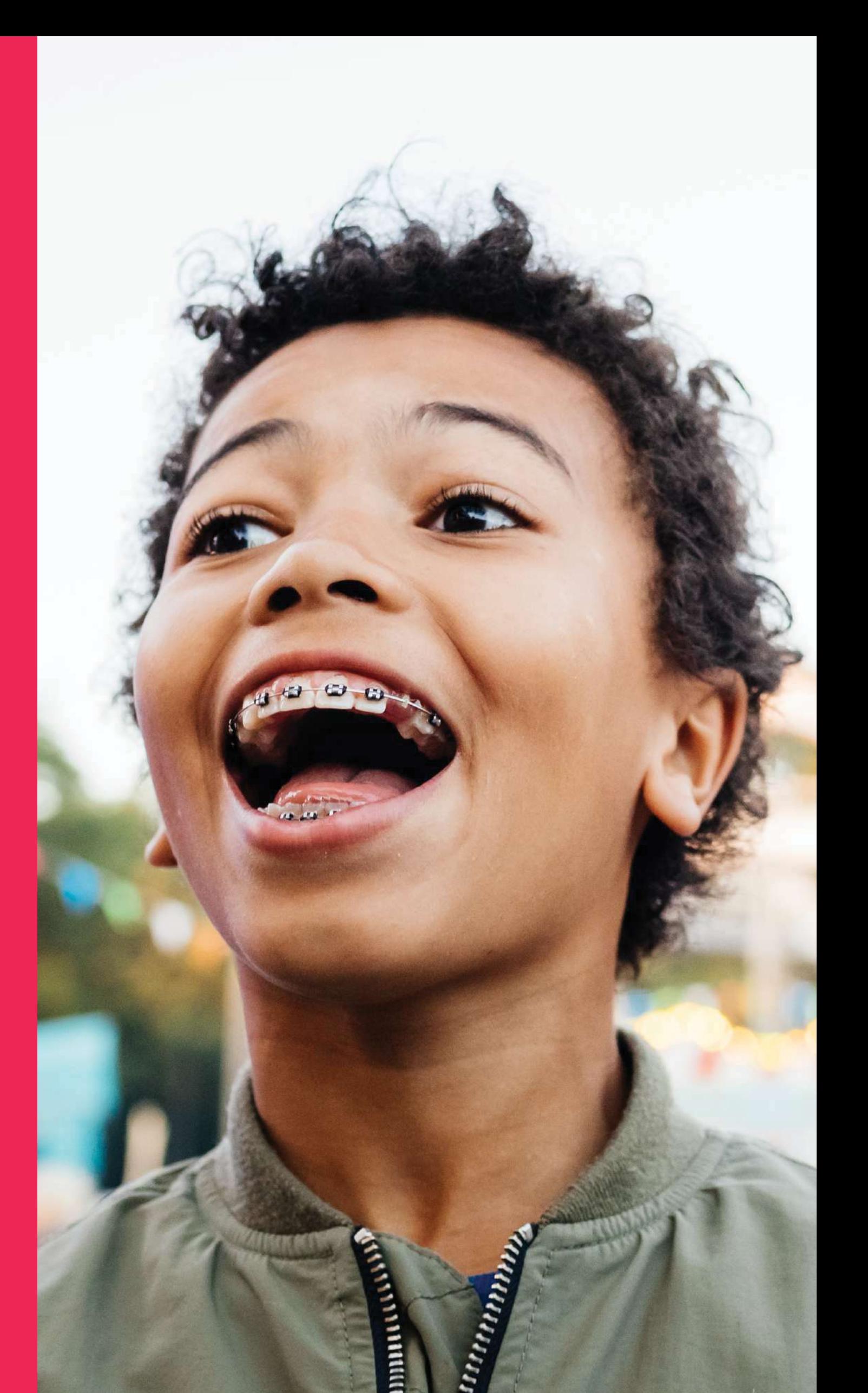

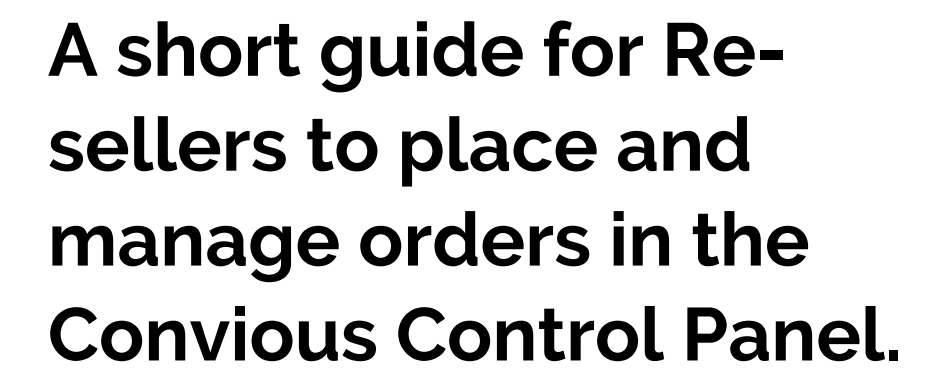

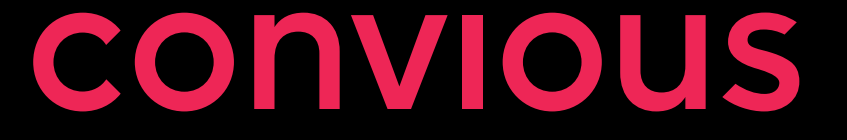

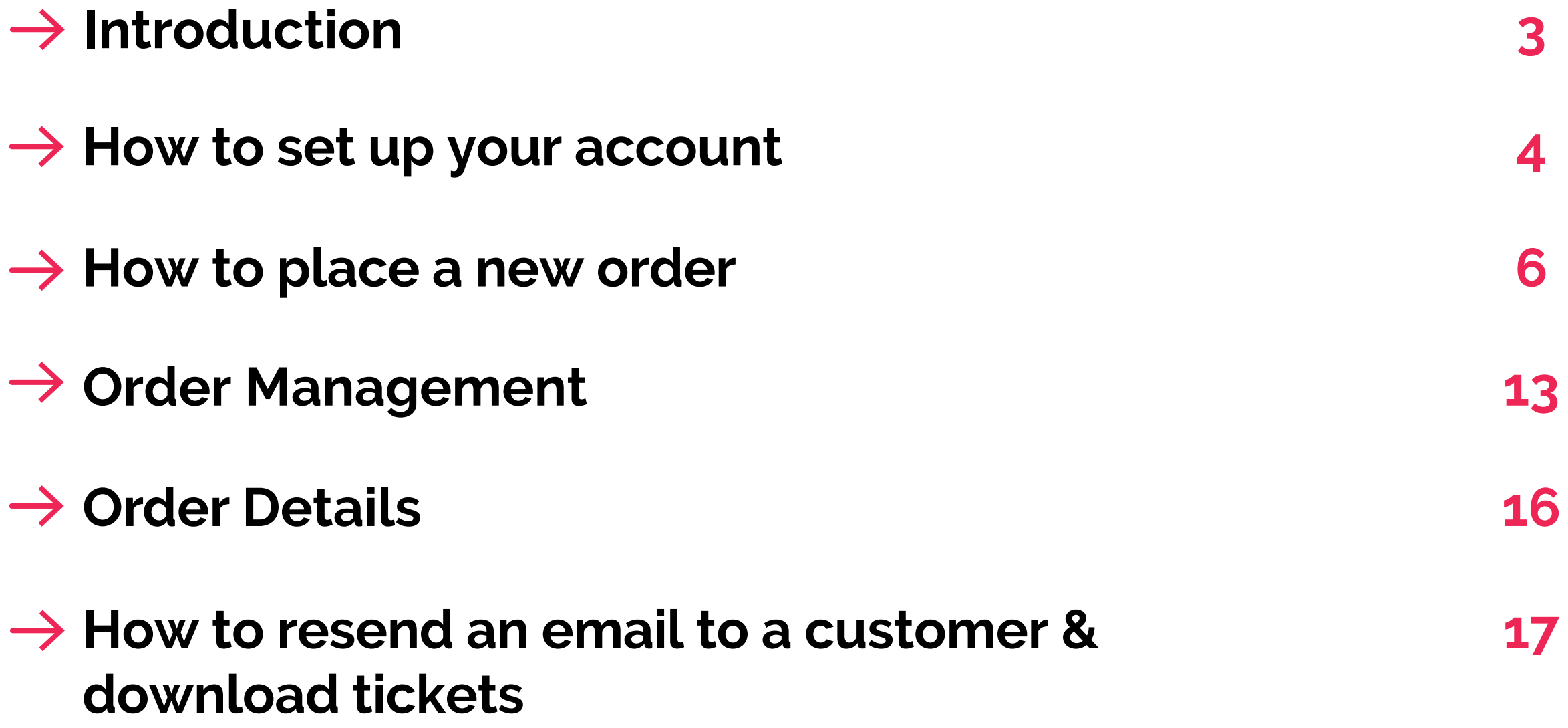

# **Overview**

# **Introduction**

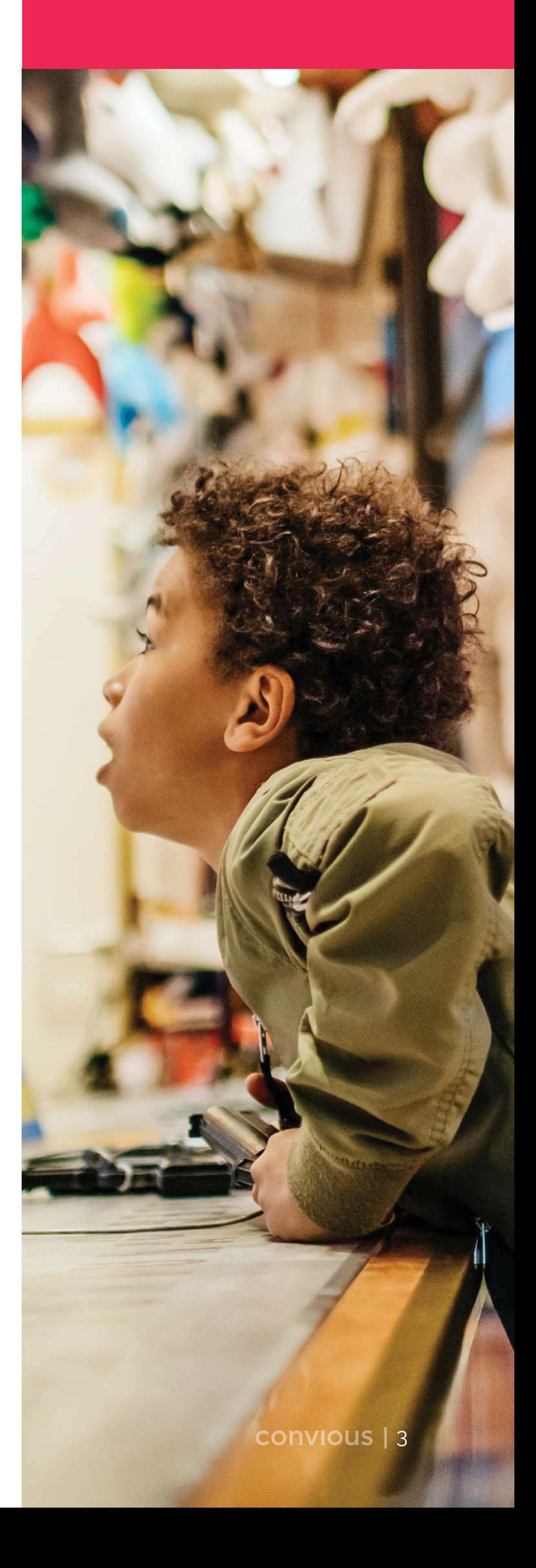

**If you are a business partner and resellers of a Convious partner, this partner can grant you access to the Convious Control Panel upon agreement. You will receive your own Convious Control Panel login, which will enable you to sell and print tickets of your partner and soon access your sales statistics and much more. This is a short but comprehensive guide to get started.**

To start your Convious Control Panel setup, your partner must invite you

# **CONVIOUS**

via their own access. Once they have officially added you as a reseller, you will receive an invite via email.

# **How to set up your account**

## **Step 1**

Open the email and click on **set my password** to enter the setup environment of the Control Panel in your browser.

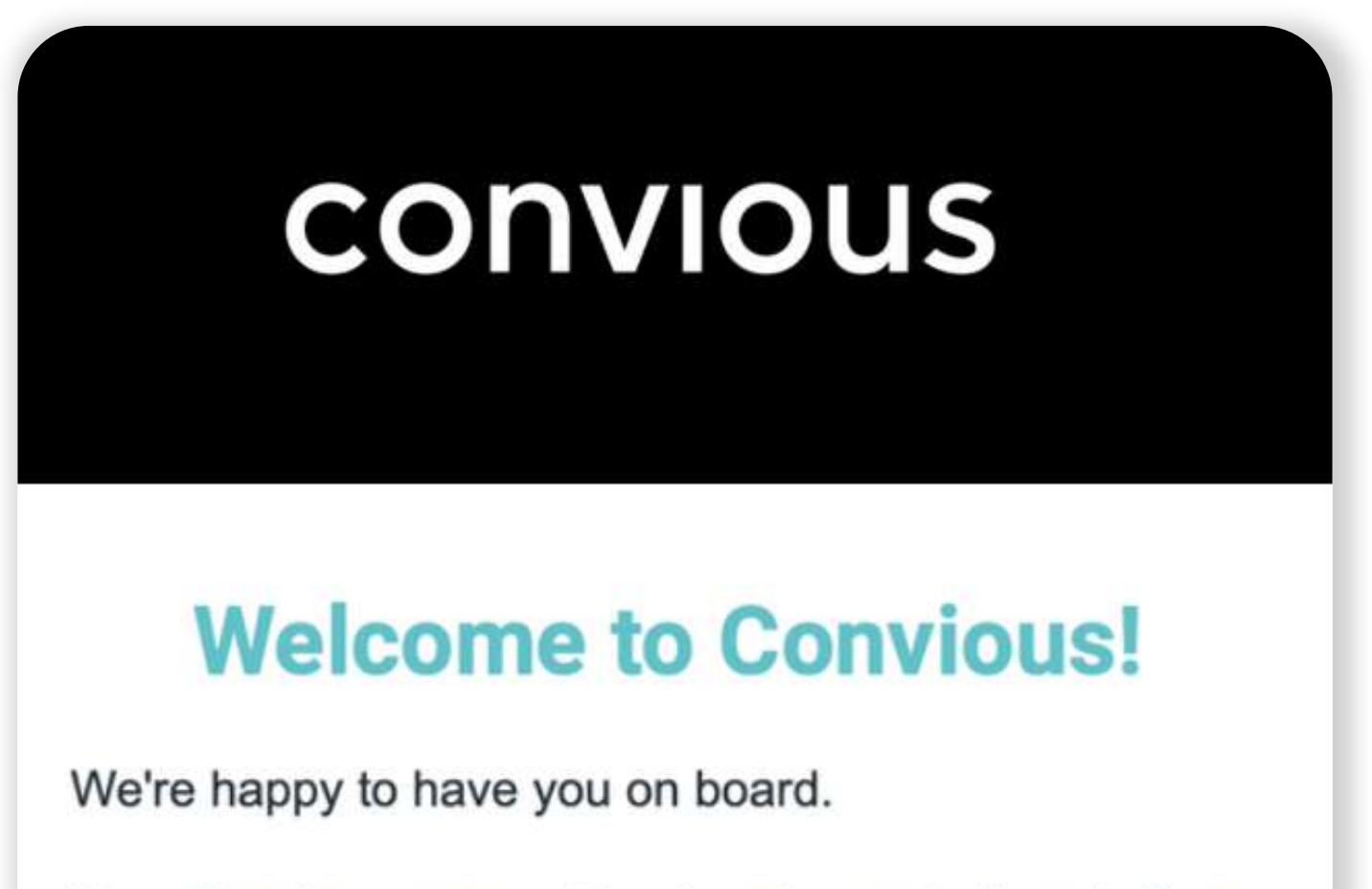

Your Convious account is already created and all you need to do is set the password. You can do it using the

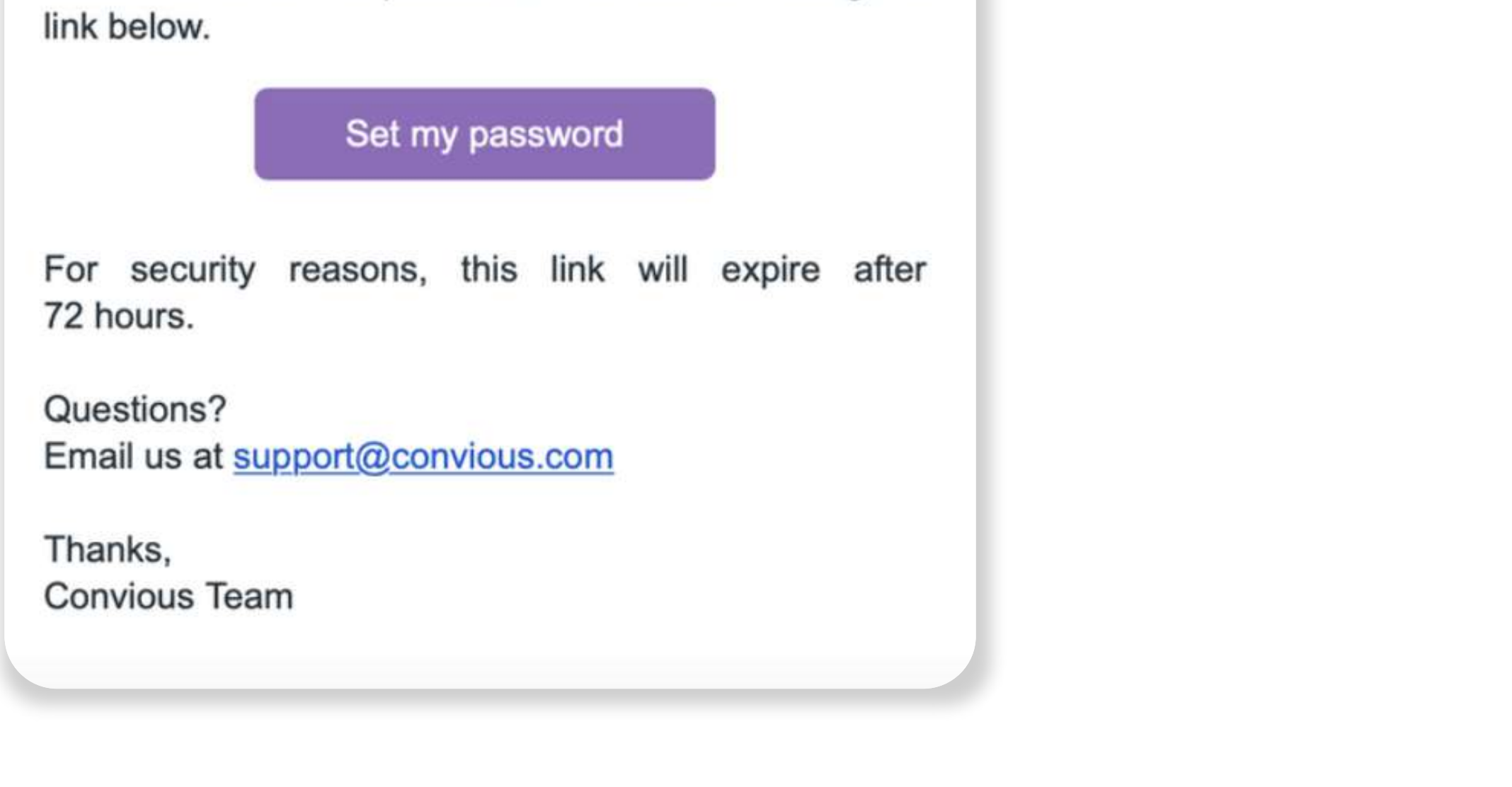

convious | 4

## **Step 3**

You can log in via https://control.convious.com/login/

## **Step 2**

Now, you should be able to **enter your personal settings.** 

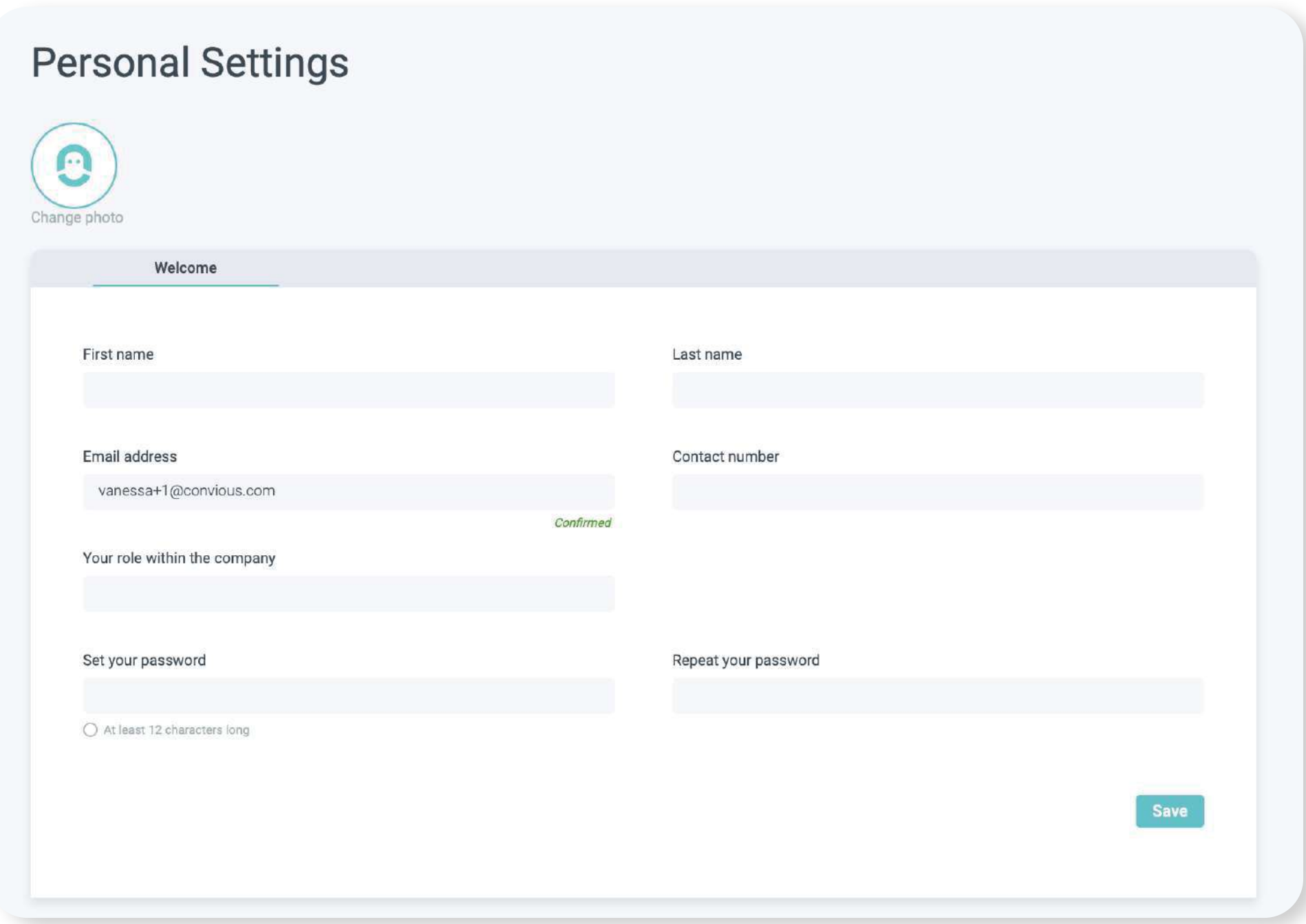

This includes first name, last name, email address (prefilled), your contact number, your role (= Reseller), and your password.

Hit **Save**, and you will be automatically logged in. Make sure to save your email and password securely, as they will compose your login details for the future.

# **How to place a new order**

**Step 1** Log into your Convious Control Panel via https://control.convious.com/login/

### **Step 2**

Click on **New Order** below the date selection on the right-hand side.

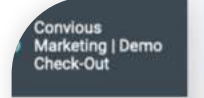

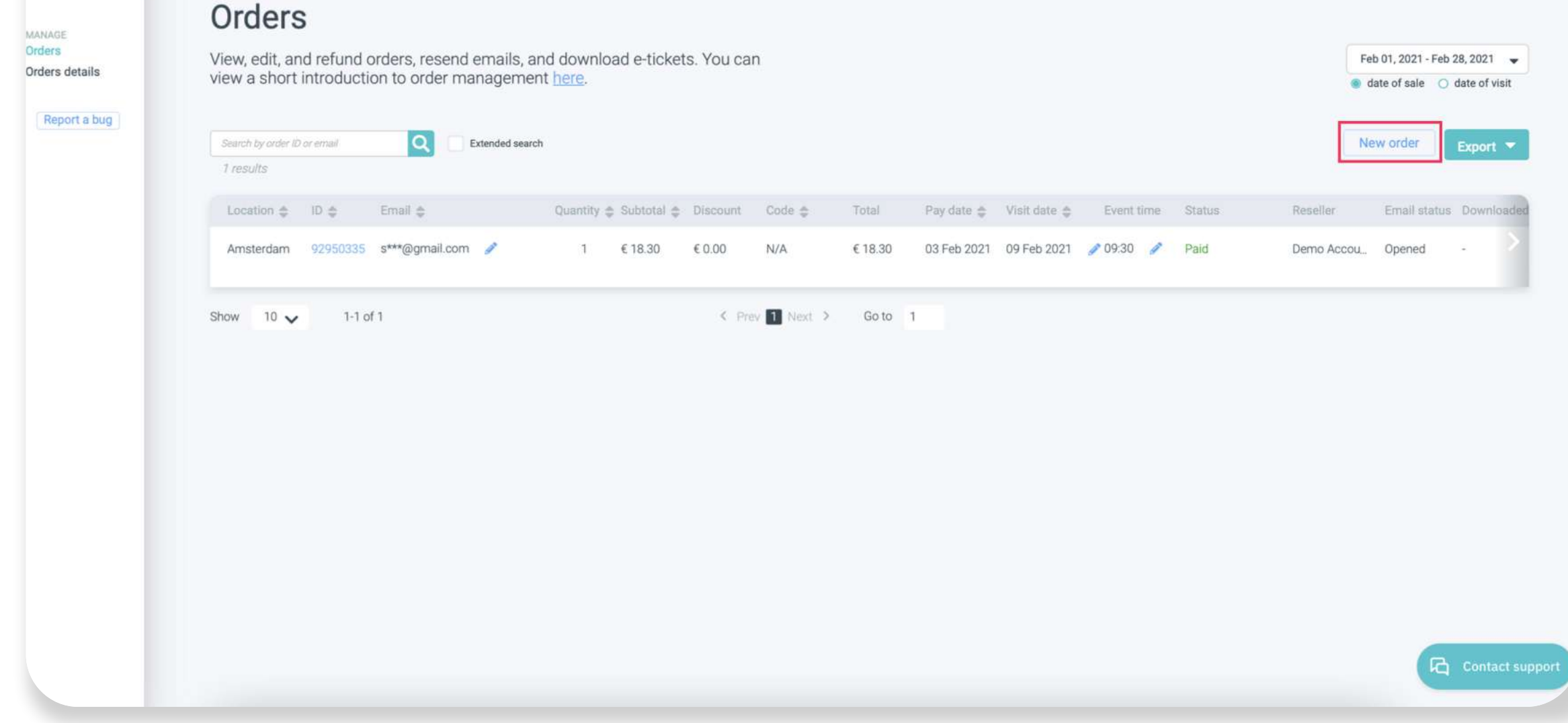

convious | 6

Your accounts' main purpose is for you to sell once a customer comes to your location and wants to purchase tickets for your partners' venue. This is how you can place a new order within a few clicks.

Now, you will automatically land on the orders page.

You will see your partners' inline Checkout now.

# **Step 3**

Choose your language.

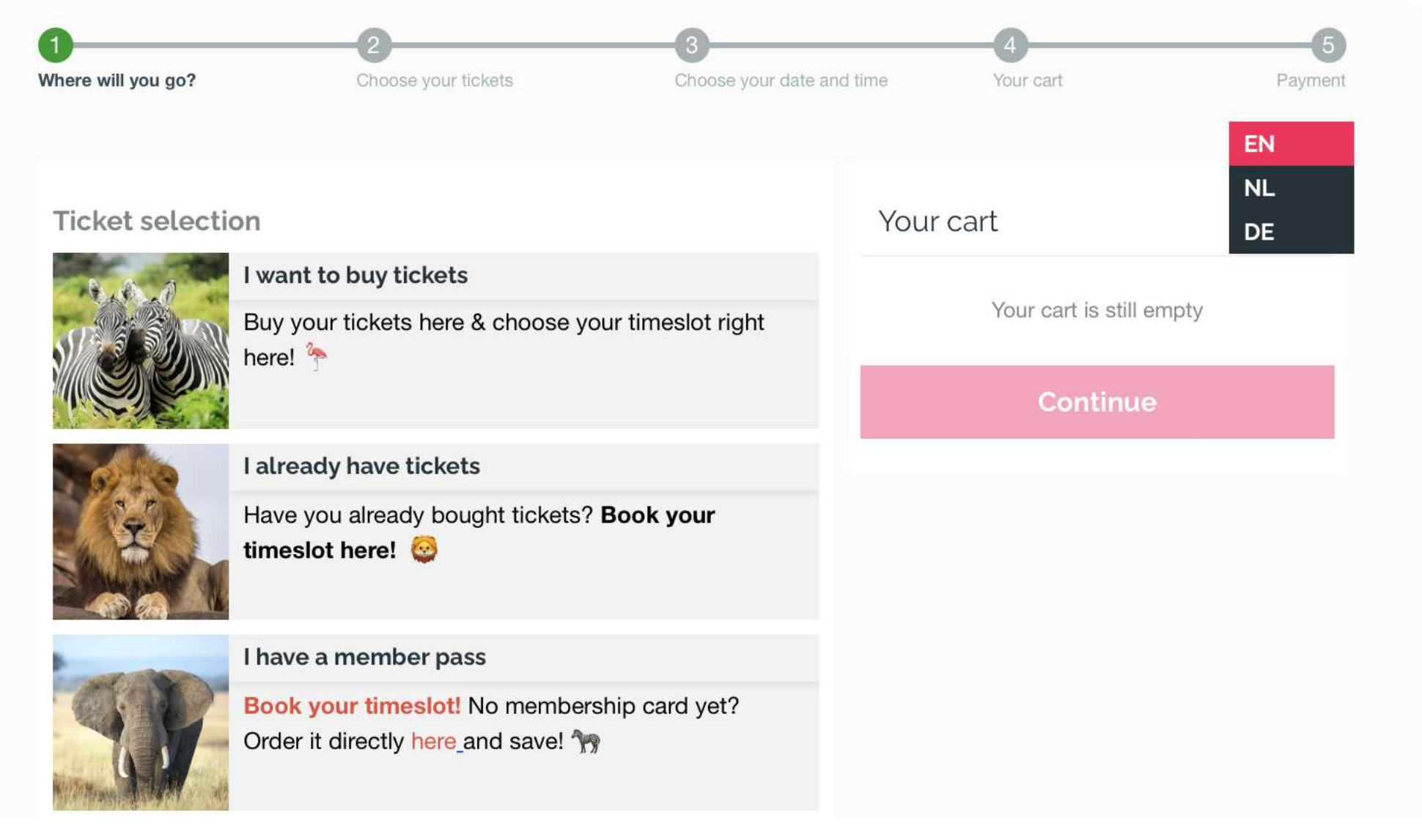

### **Step 4**

For this example, let's assume the customer wants to buy day tickets for two adults and one child for the 22nd of February, and they want to enter the venue at 12:30 AM.

Place the order by clicking through the Checkout and selecting the tickets the customer wants to buy.

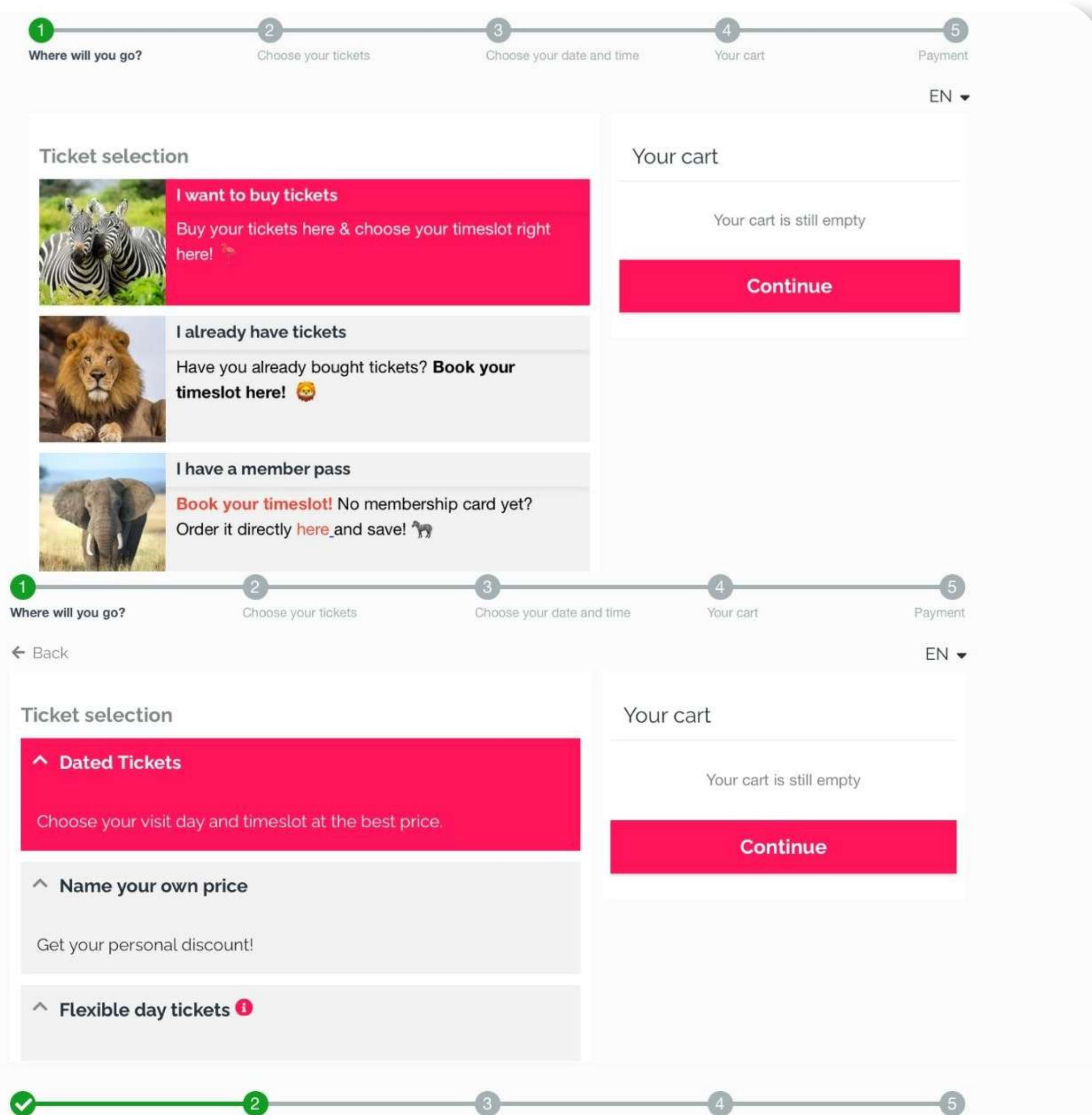

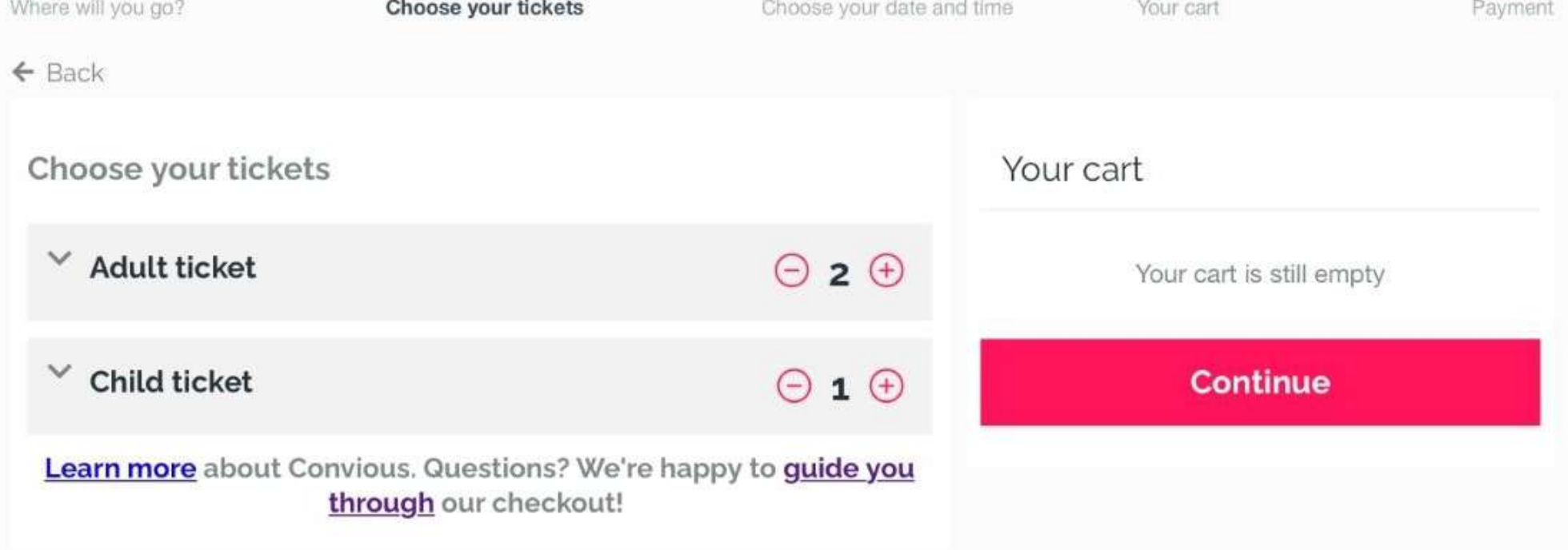

convious | 7

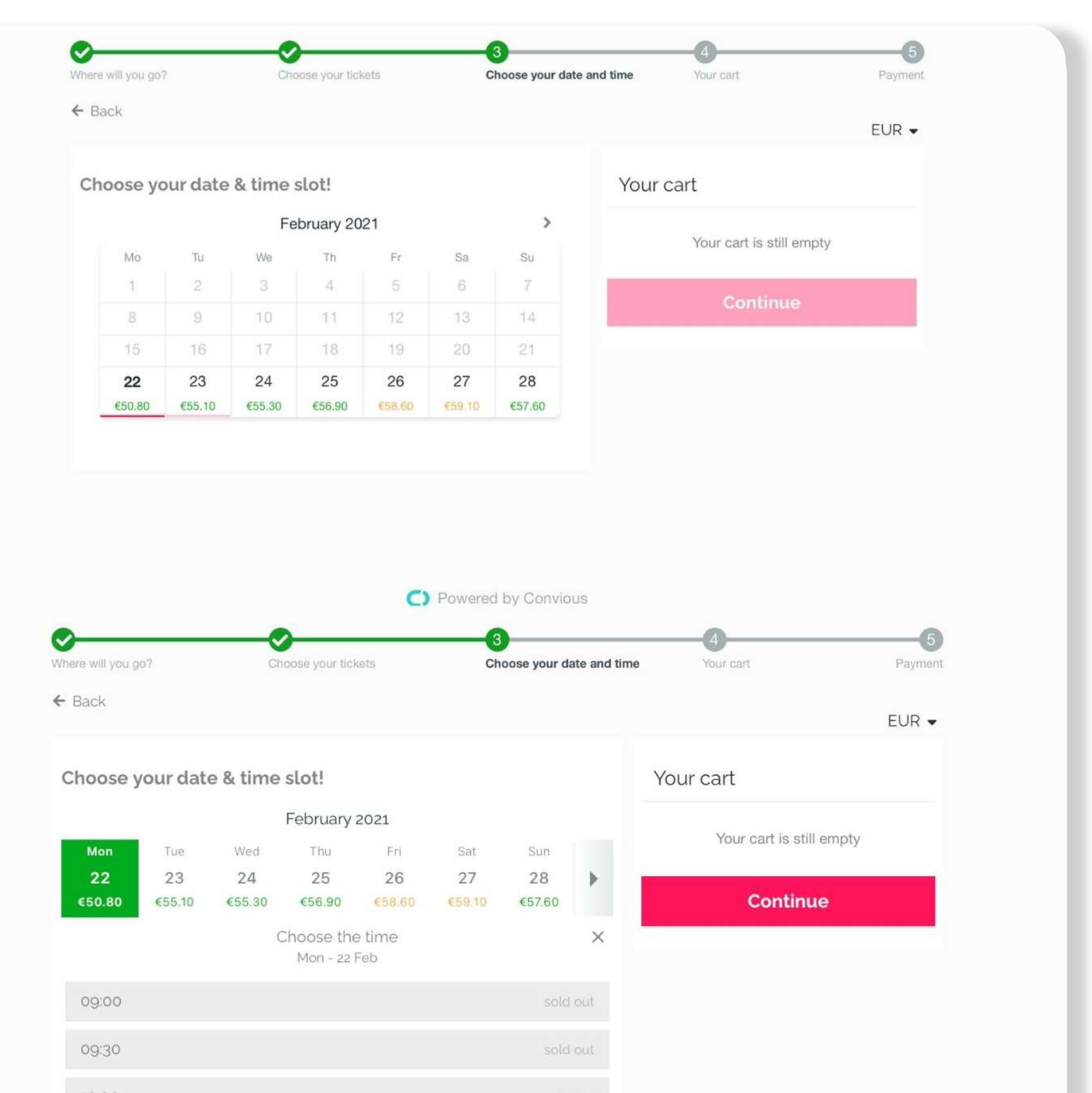

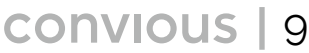

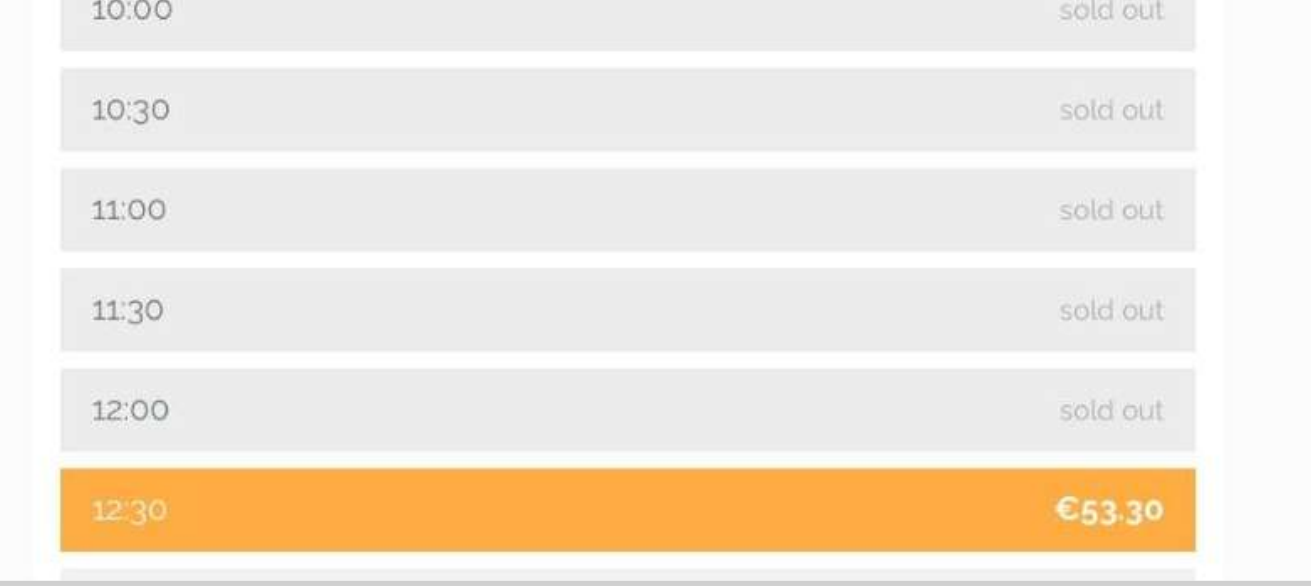

# **IIn the last step of placing the order, there are a couple of things left for you to do:**

- Enter the email address of the customer. This is needed  $\bullet$ because the eTickets will be sent to him/her via email.
- Ask the customer whether he wants to opt-in to receive  $\bullet$ more information and communications from the venue they are purchasing the tickets.
- If your partner offers Upsells such as rain insurance,  $\bullet$ parking, or meals, please check with the customer whether there is interest in purchasing such upsells.
- If customers can use coupons or discount codes, please  $\bullet$ enter them in the field below the cart summary before finalizing the purchase.

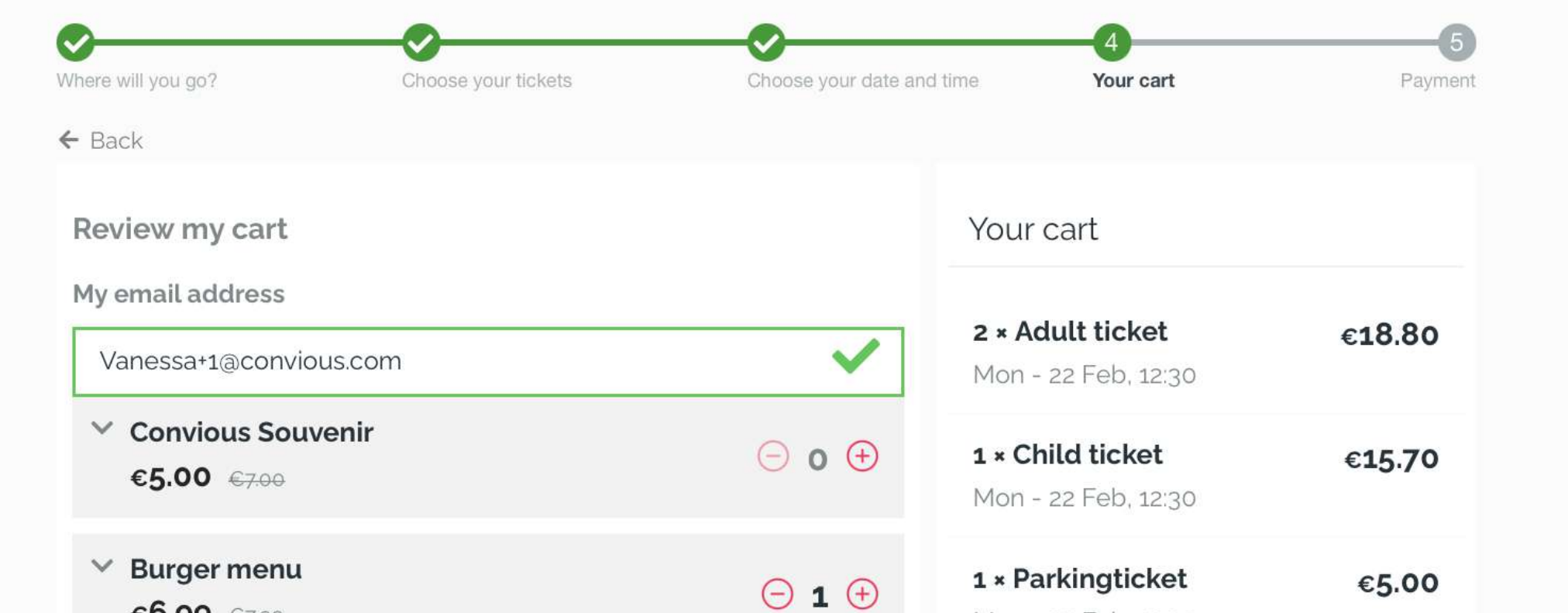

 $\Theta$  1 $\Theta$ 

€6.99 €7.99

 $\wedge$  Parkingticket €5.00 €6.00

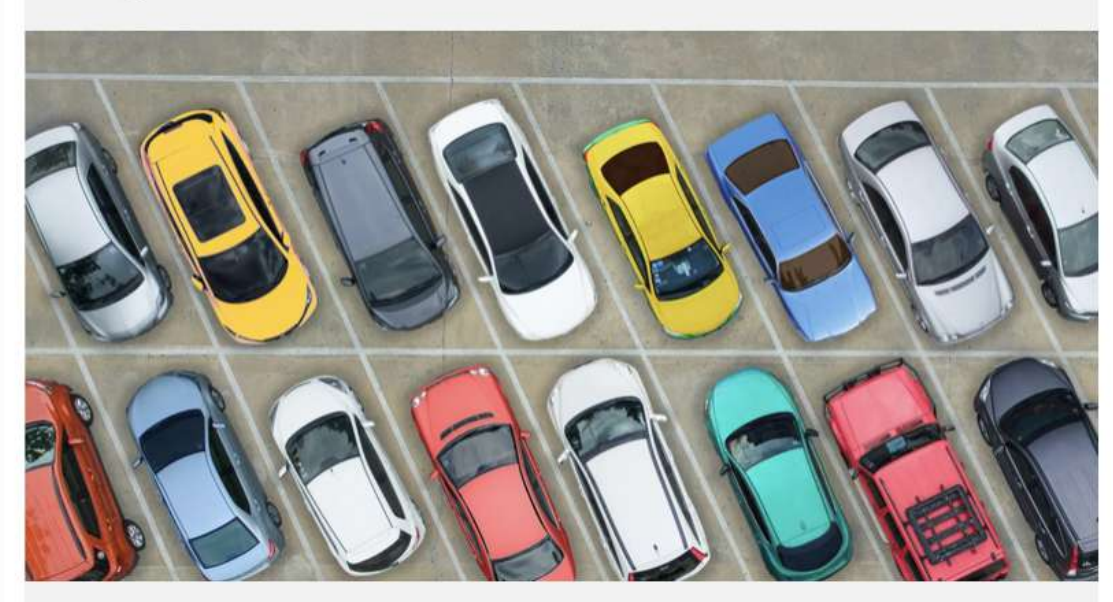

Make yourself comfortable and buy your parking ticket in advance

1 × Burger menu €6.99 Mon - 22 Feb, 12:30 Add more tickets Got a voucher or discount code? Add it below! Enter your voucher- or discount code Redeem Total €65.29 **Confirm Reservation** 

Mon - 22 Feb, 12:30

CONVIOUS 10

# **Step 5**

## **Step 6**

Lastly, you need to enter the customer's information in the **After Payment Form**. Depending on the partner's requested details, you will have fields varying from Full name and phone number to the address or date of birth. Please ensure this information is correct to meet the regulations of the partner.

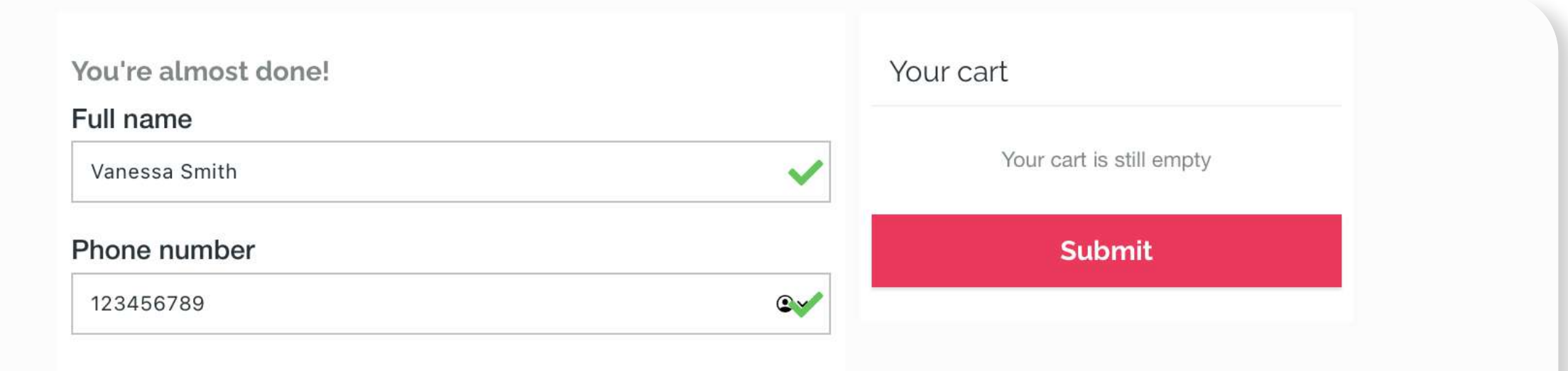

C Powered by Convious

**CONVIOUS** | 11

Hit **"Confirm Reservation"** to place the order in the system. Please note that the actual payment and invoicing process is to be defined by your agreement with the partner.

The order is placed.

Please wrap-up the payment as agreed upon with your partner. The customer receives the eTickets via email. However, you can also let them scan the QR-code on the Thank You screen to download the Tap app and get the tickets straight on their phone. They will also receive this code within the confirmation email.

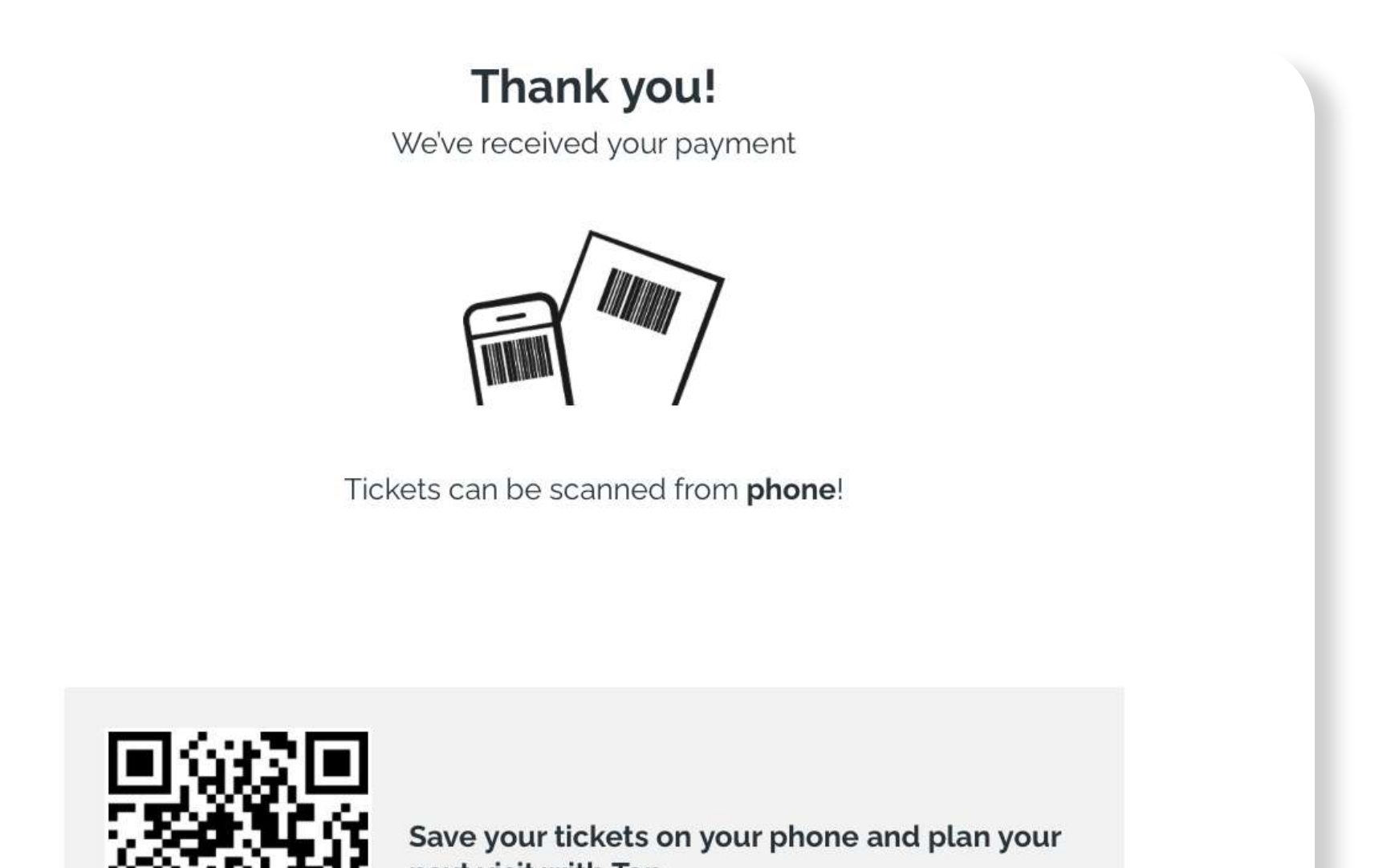

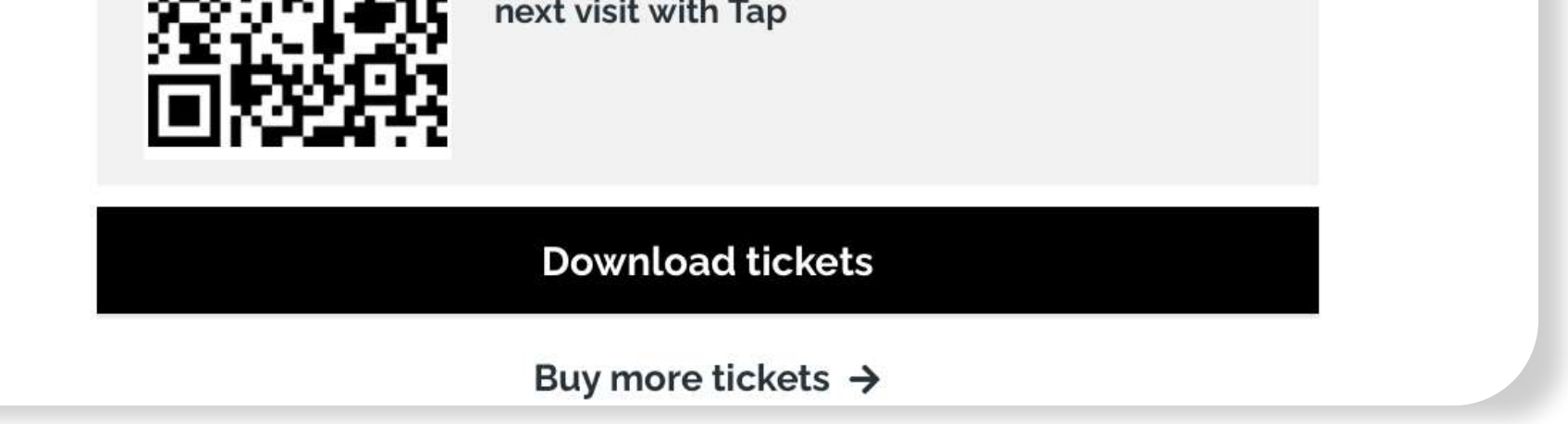

#### **Hit Submit & DONE!**

# **Step 7**

# **Order Management**

In your Convious Control Panel, you will see two options for Order Management:

- **Orders**
- **Orders Details**

## **Orders vs. Orders Details**

## **How to view orders in the Control Panel**

# **Step 1**

Once you have sold tickets at your location via your access to the

Convious Control Panel, you can view them in your order overview. You can also resend emails to customers and download the customers' tickets in case you offer to print them.

Log into your Convious Control Panel via https://control.convious.com/login/

In the Orders section, you will be able to see the orders in a bundle and manage it (reschedule, refund, cancel, resend, etc.) while in the "Orders Details," you will be able to see - as the name indicates- the complete and detailed order. For each product, you can see the type of products, different types of tickets, barcode number, personal details, etc. You can open the order details page for a specific order by clicking on the Order ID or opening the Order details page and searching for the order by ID.

Now, you will automatically land on the **orders page.**

# **Step 2**

#### **For each order, you will see the following properties:**

NOTE: The data in your Control Panel is masked. Find out why and how to view your customer's data here.

 $\overline{\phantom{0}}$ In this example, you can see all the orders for February.

Choose the date range you want to view the orders from. Next to deciding to view either predefined date ranges or a custom date range, you can select to search by date of sale or date of visit.

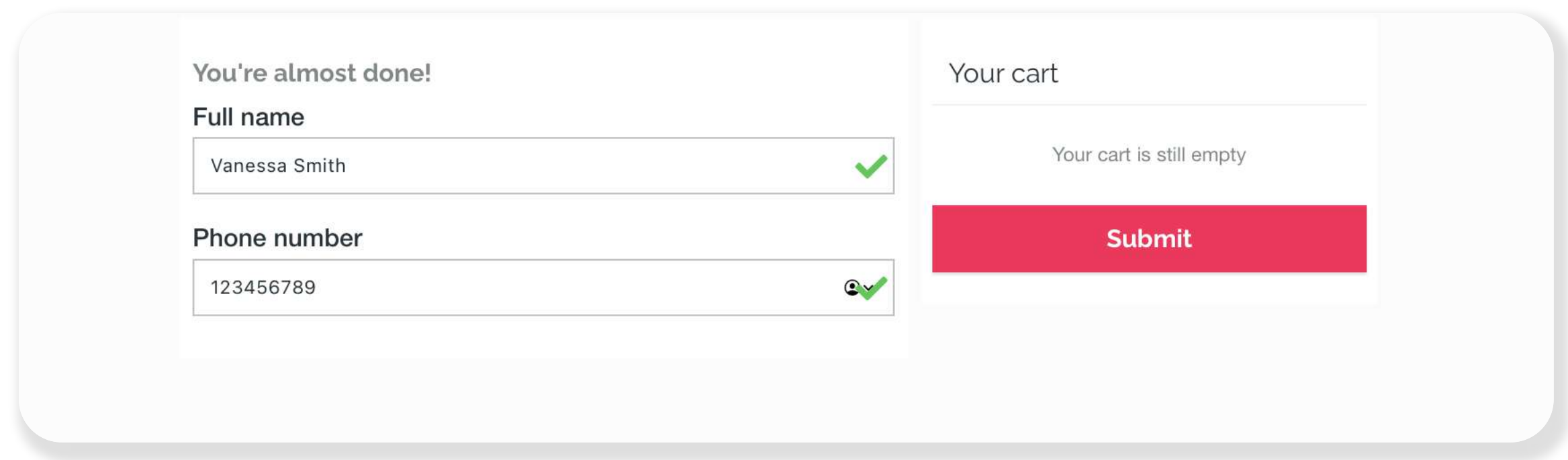

- **Location:** If your partner has different venue locations, this property will show you to which location that specific order
- **ID:** Every order has a unique "Order ID" consisting of a combination of numbers. It can be useful when identifying and finding specific orders.
- **Email:** The email with which the order was purchased and where the confirmation email was sent to.
- **Quantity:** How many products are associated with that order. For example: if an order contains two different tickets, then the quantity number will be 2 for a single order.
- **Subtotal:** This is the total price for your order, without applying any discounts.

#### **For undated tickets only:**

- **Discount:** If your visitor used a special discount, code, or voucher, the discount amount would be reflected in this column.
- **Code:** The code your visitor used to apply the discount to the subtotal price of the order.
- **Total:** This is the overall adjusted total price for all your orders. This reflects what your visitor paid for the entire order.
- **Pay Date:** The date the purchase was made.
- **Visit Date:** The date when your visitor is attending your venue.
- **Event time:** Timeslot the visitor is arriving at your venue.
- **Status:** There are different types of states regarding your order:
	- **Paid:** When the transaction has been approved.
	- **o** Redeemed: When the visitor has used the tickets/products.
	- **Refunded:** This is when you refund the tickets.
	- **Charged back:** This is when the customer requests the money back from the bank.
	- **Partially refunded:** This is when only some tickets are refunded.
- **Reseller:** This is where you will see your name.

**Validity from & validity to:** indicating the validity time frame of the ticket. Note that you can edit and update this validity, but only for all items in the order at the same time, not individual tickets.

# **Order Details**

On the order details page, you can view some additional properties, such as:

The simple search is set by default. You can enable the extended search by ticking the box next to the search bar. See more details on how to find an order.

**In case a customer approaches you regarding a change in visit date and time - depending on the agreement with your partner, you will be able to edit this property via your orders page.**

Further, you can find an order via a simple or extended search.

- **Simple Search:** You can find orders via the order number or the order email.
- **Extended Search:** You can find orders via the customers' information, order number, order email, or location.

All other details your partner requested will be showcased here. If your partner asked to complete an **After Payment Form**, which may include full name, street name, zip code, phone number, and so on, you will be able to edit these properties here in case a customer or partner requests it.

- **Product:** This refers to which specific product your visitor has acquired (ex: adult ticket, child ticket, etc.)
- **Barcode:** Unique numbers associated with each specific product.

# **How to resend an email to a customer & download tickets**

Next to viewing the orders' properties and managing your orders on the **orders page**, you can scroll to the left to **take action.**

If you click on **Action**, you will see you can easily resend an email to a customer or Download the customers' tickets.

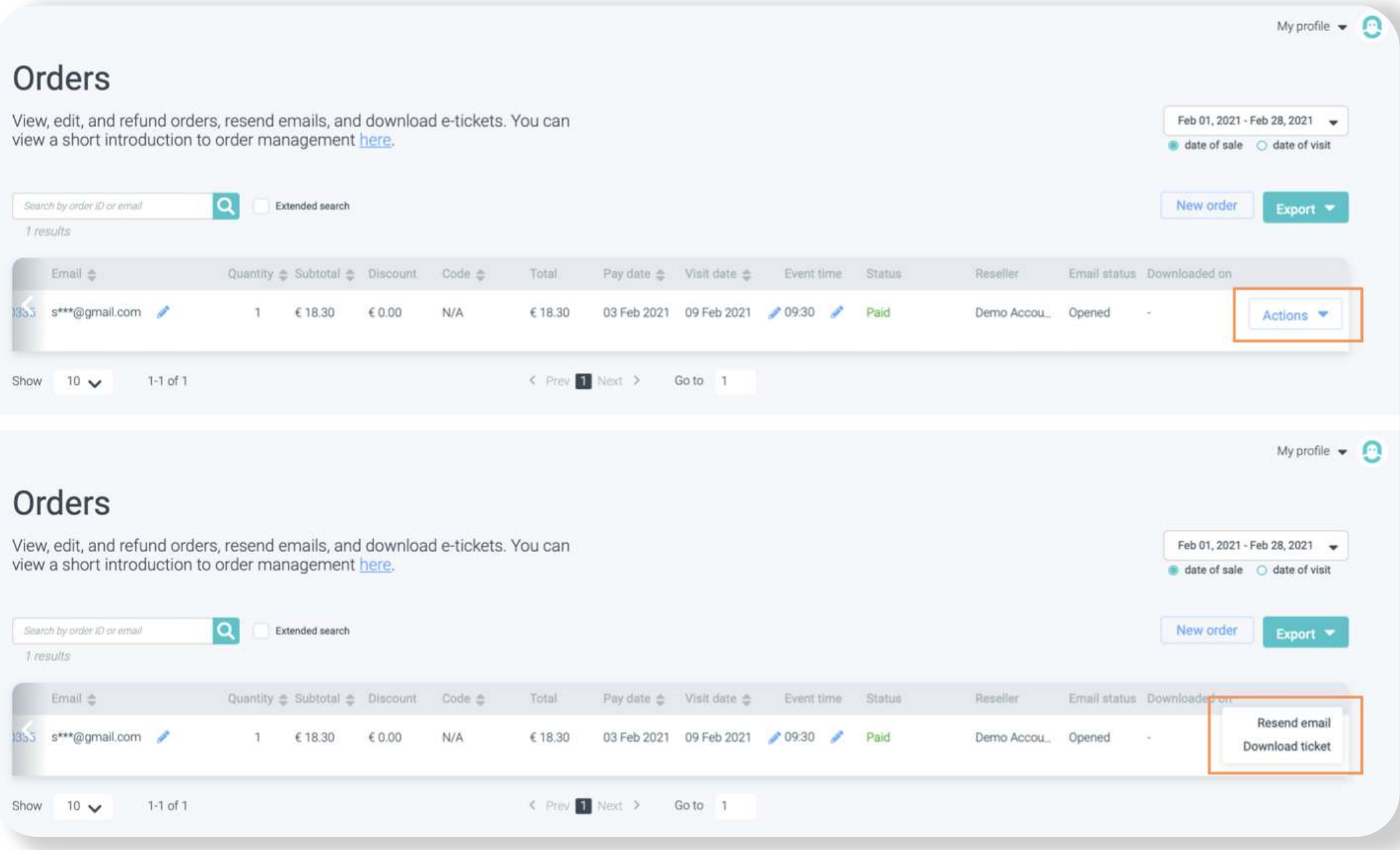

### COMING SOON!

**We are currently still working on making your sales statistics available to you. As soon as we are ready to go, we will inform you on how to view your numbers!**

# convious

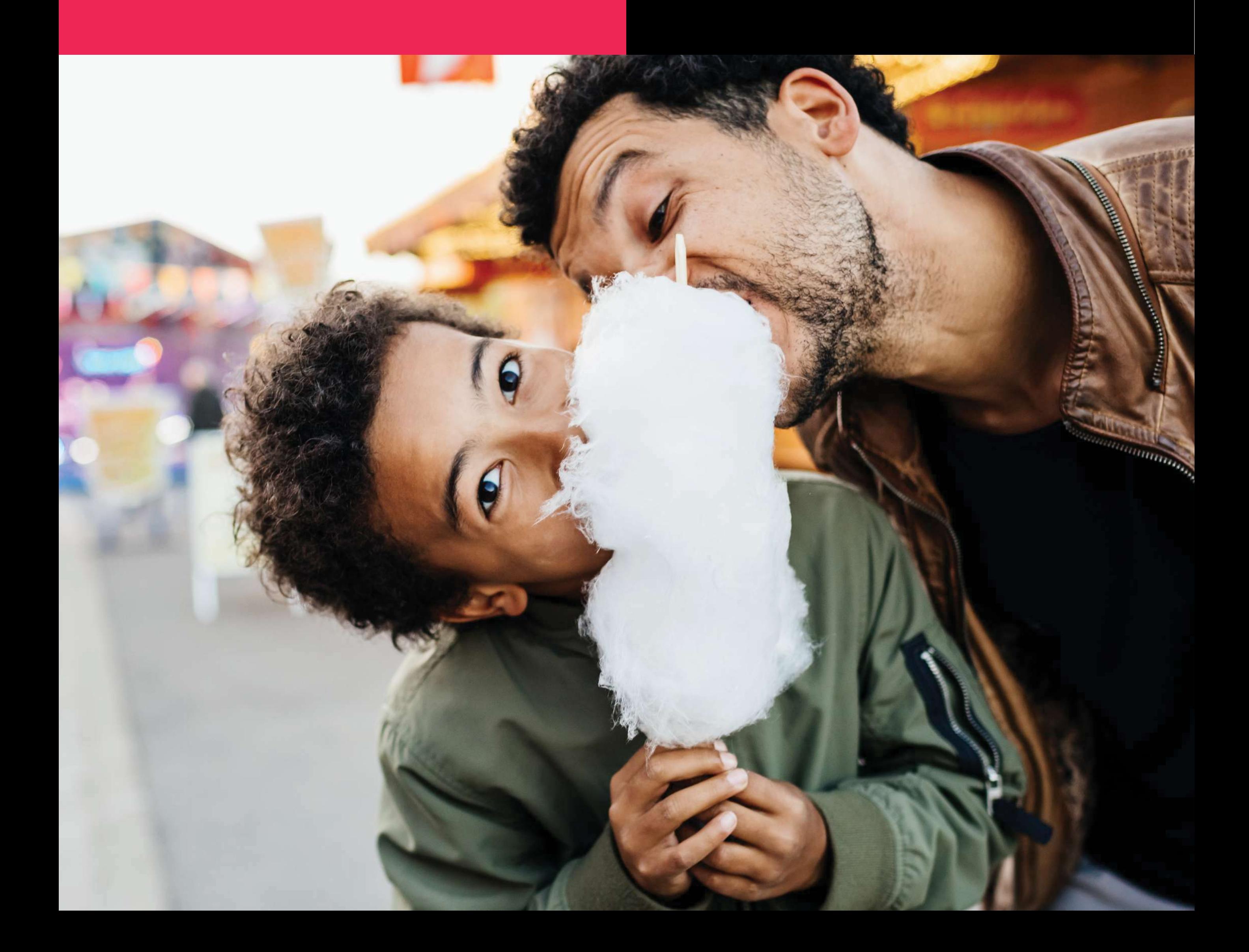

# Access your sales statistics.